# **Configure Dovecot**

### **For cPanel & WHM version 58**

(Home >> Service Configuration >> Mailserver Configuration)

## **Overview**

The following options appear when you access WHM's Mailserver Configuration interface while you run the Dovecot mail server.

# Mailserver Configuration options

Choose the desired settings for each option in the table below, and then click Save Changes.

- To return to the default values for all configuration options, click Use Default Values.
- To undo your changes, click Reset Form.

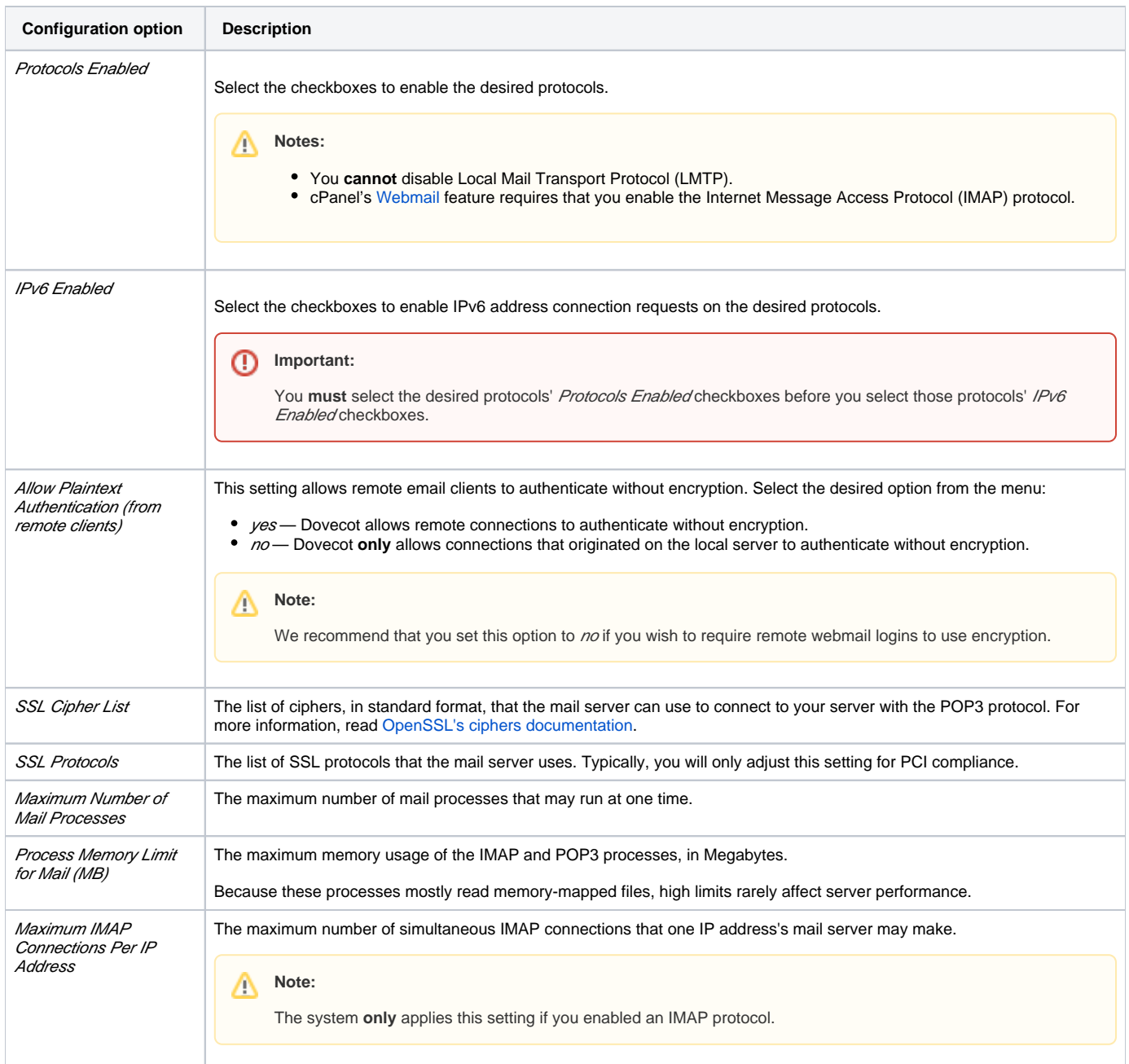

Δ

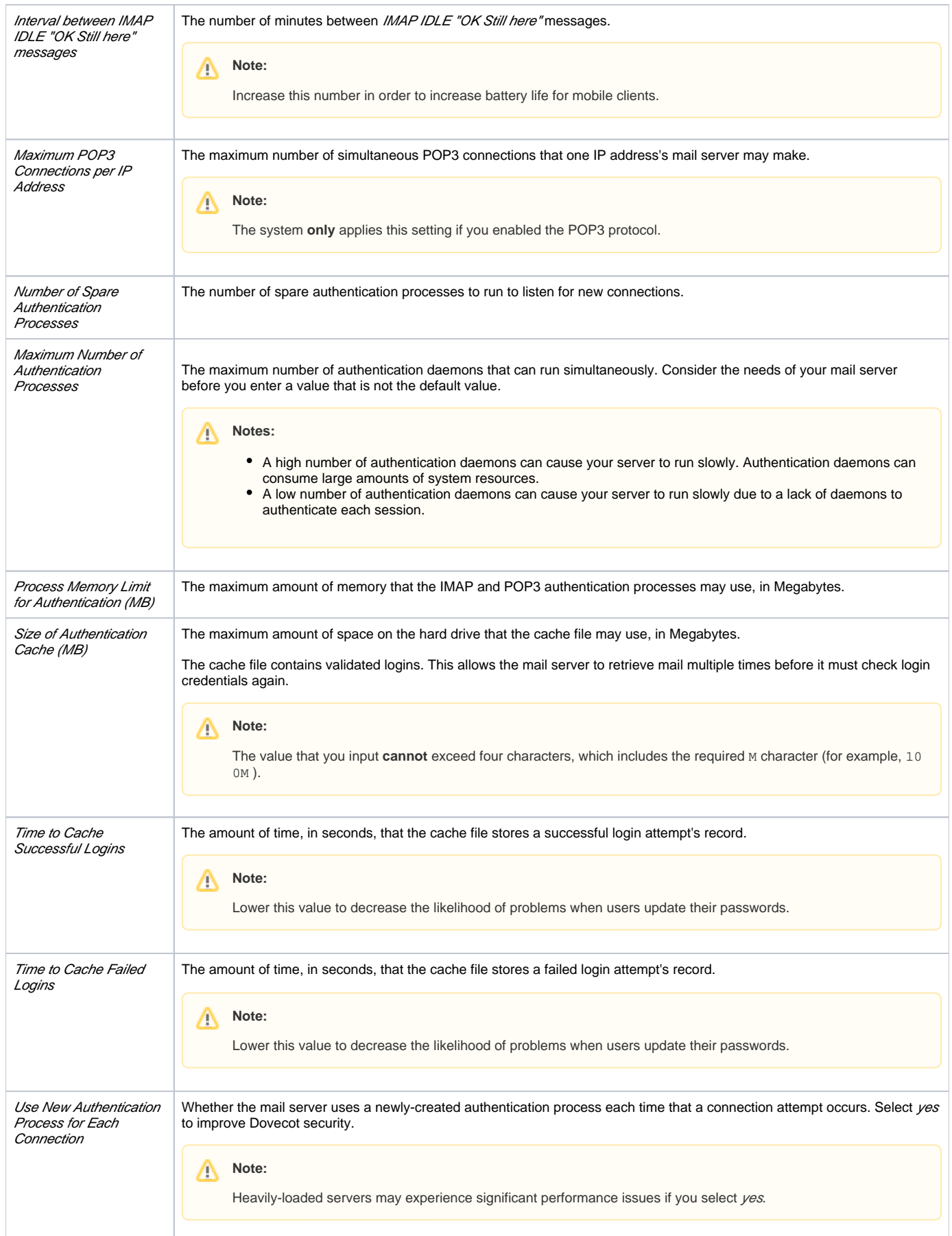

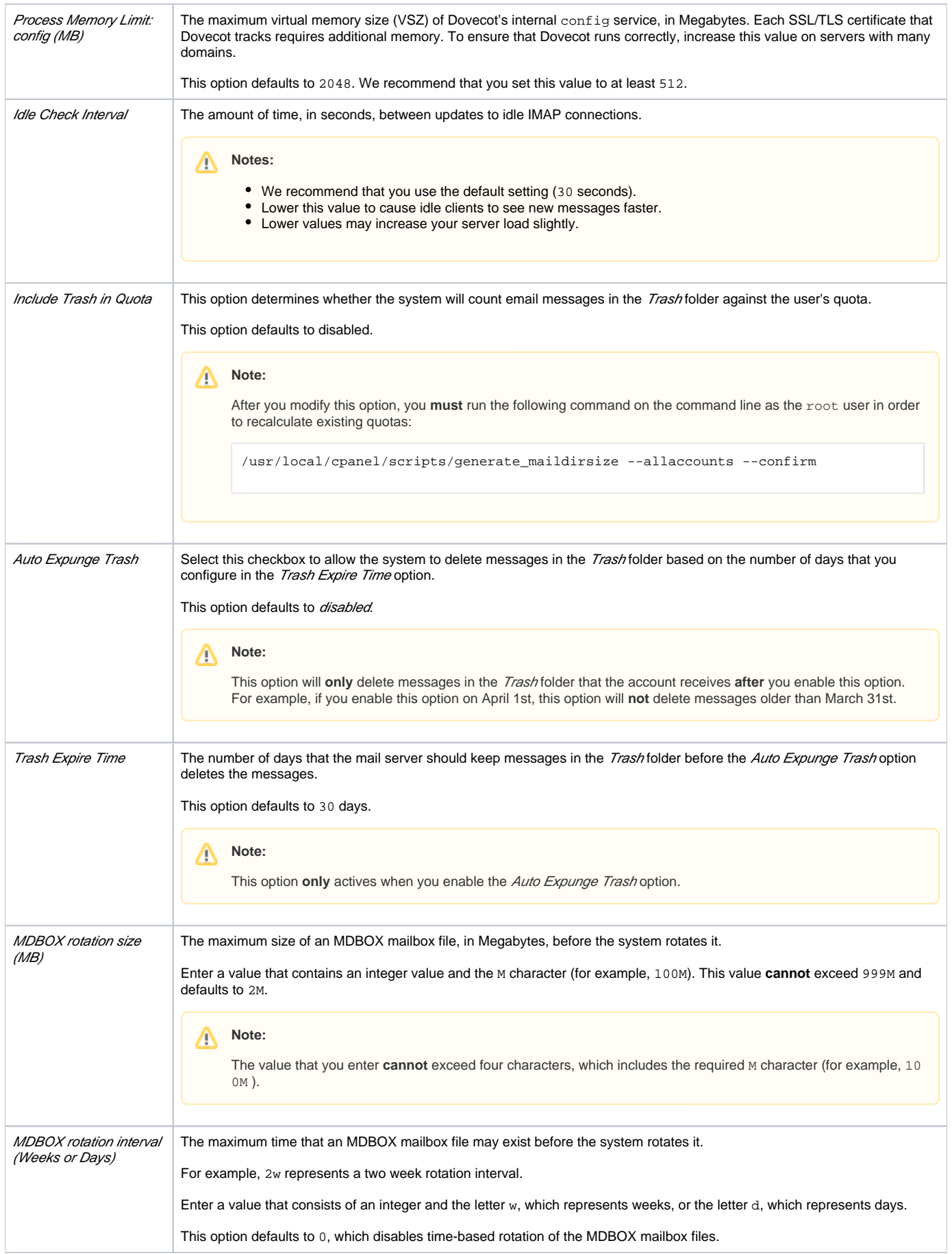

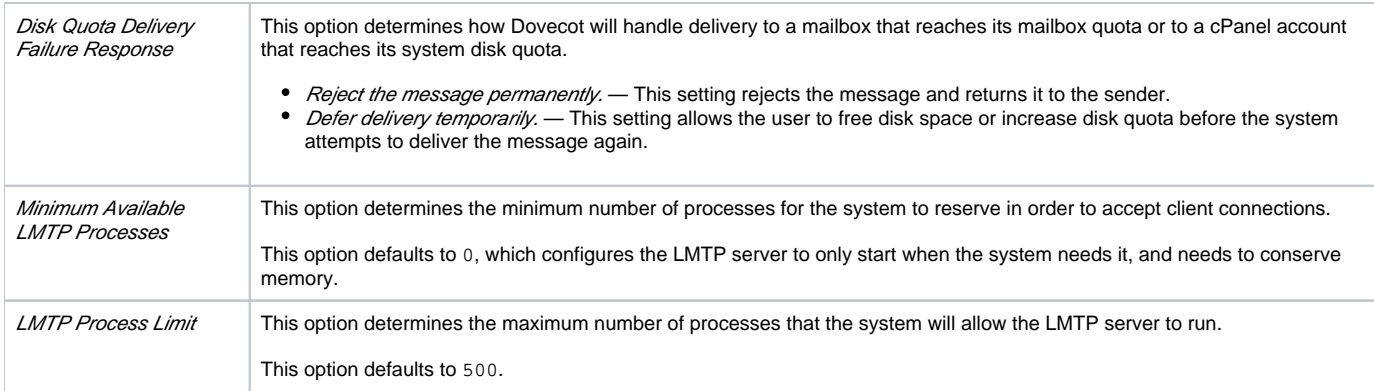

### Add Dovecot options

e.

You can also add options that do **not** exist in the *Configure Dovecot* interface to configure the Dovecot mail server. To do this, select the tab that corresponds to the Dovecot template that you wish to modify.

To modify the template for the /etc/dovecot/dovecot.conf file, perform the following steps:

- 1. Copy the /var/cpanel/templates/dovecot2.2/main.default file to the /var/cpanel/templates/dovecot2.2/main.local fil
- 2. Open the /var/cpanel/templates/dovecot2.2/main.local file with a text editor and edit the files to reflect your desired settings, for example:

login\_trusted\_networks: 192.168.1.0/24

**Note:**

This example automatically creates the mail.domain.com domain for all domains that use the Mail SNI option in WHM's [Manage](https://documentation.cpanel.net/display/58Docs/Manage+SSL+Hosts) [SSL Hosts](https://documentation.cpanel.net/display/58Docs/Manage+SSL+Hosts) interface (Home >> SSL/TLS >> Manage SSL Hosts).

#### 3. Save your changes to the file.

4. Rebuild the Dovecot mail server to apply the new configuration settings. To do this, run the following script:

/usr/local/cpanel/scripts/builddovecotconf

5. Restart the Dovecot mail server. To do this, run the /scripts/restartsrv\_dovecot command.